## 家庭でのWi-Fiの接続方法と印刷の仕方

## ◯持ち返ったiPadを家庭のWi-Fiにつなぐ方法を説明します。

1.「設定」をタップします。 2.「Wi-Fi」をタップし、家庭につないでいるSSIDを タップします。

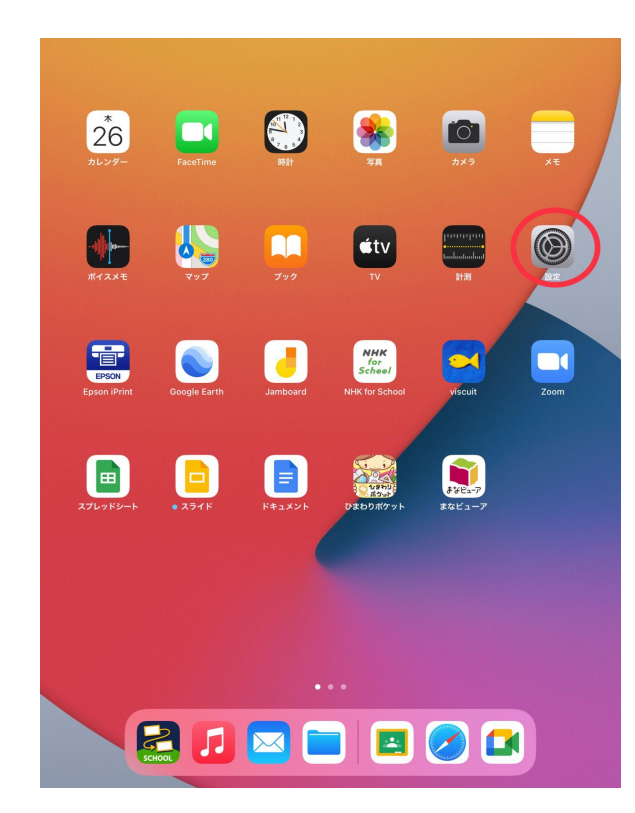

3.家庭のルーターに書かれている暗号化キー 4.扇のWi-Fiマークが出たら接続完了です。 またはパスワードを入力します。

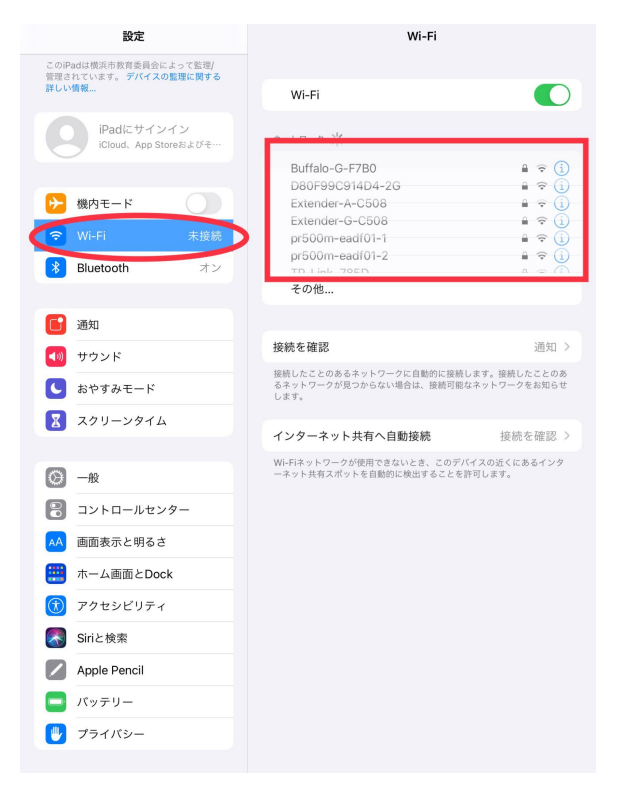

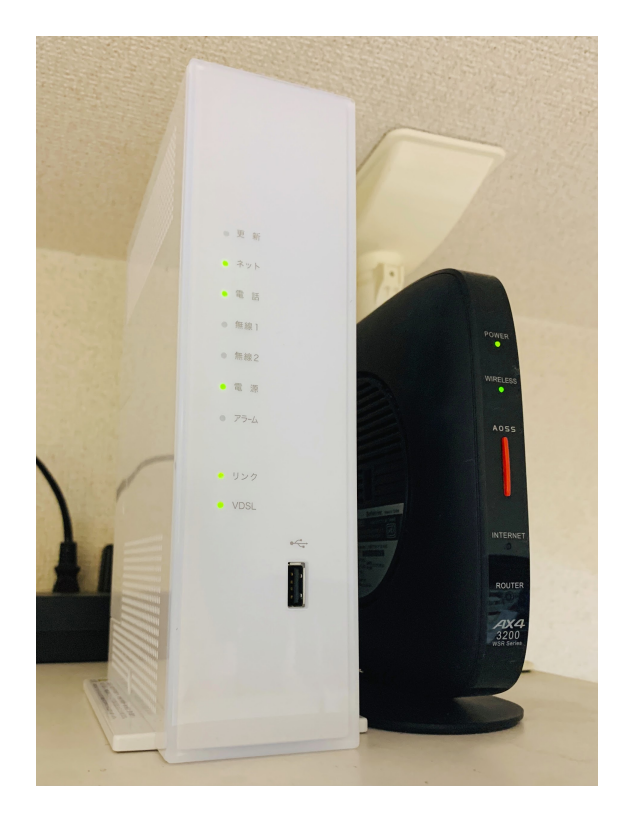

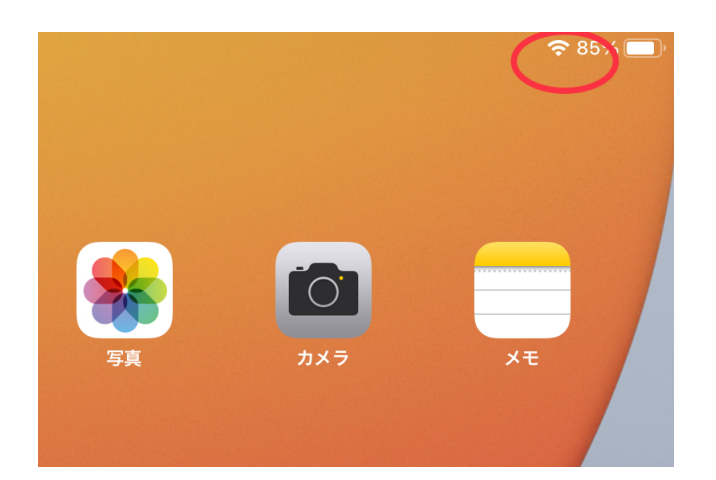

◯家庭でWi-Fiがつながり、プリンターもWi-Fiでつながっている場合、印刷することができます。 その手順を説明します。

1.印刷したいデータの右上にあるボタンを 2.プリントをタップします。 タップします。

完了 : : : : : : : : : スキャンした書類 (2/3)

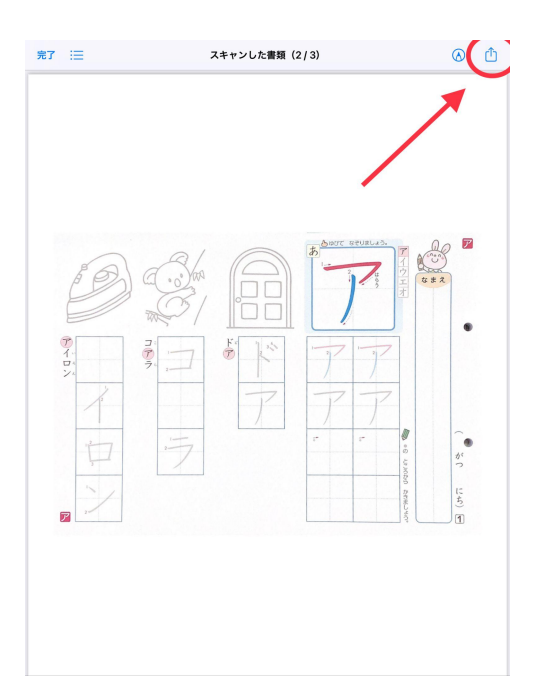

pdf スキャンした書類  $\circledR$  $\Box$  $\mathbf{\overline{\times}}$  $\mathfrak{S}$  $-10-$ 6 プリント  $\blacksquare$ Epson iPrint "ファイル"に保存  $\qquad \qquad \blacksquare$ ĬΠ タグを追加  $\Diamond$ F ー<br>アクションを編集  $\overline{1}$ 与 `e 白

3.プリンタをタップし、家庭の印刷機を選ぶと、 ☆ロイロノートでも同じように、印刷でき すると印刷できます。

右上の「プリント」の文字が青くなり、タップ ます。下記の部分をタップすると印刷できます。

 $\circ$  0

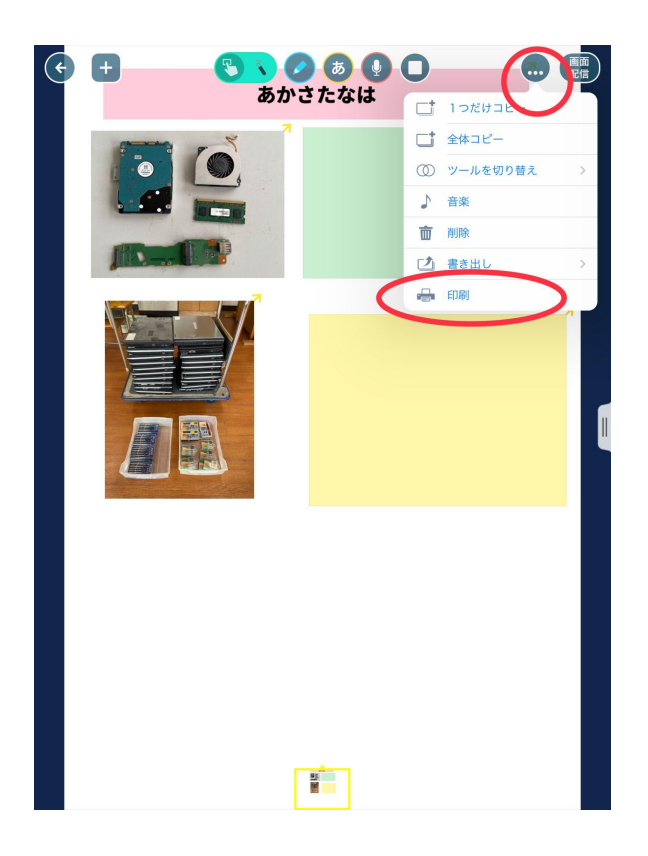

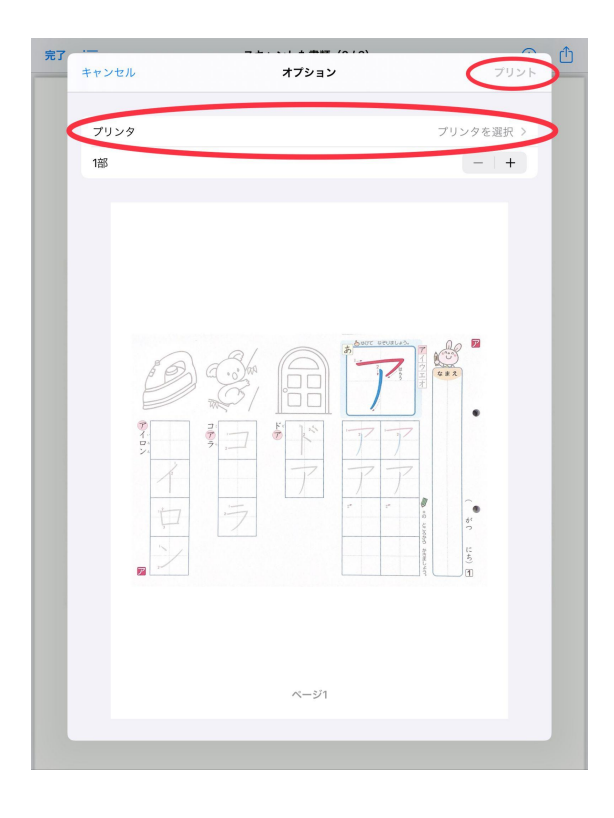